# **AVIDdirector/Dashboard Developer's Jumpstart Guide v1.1**

#### **Overview**

The AVIDdirector® is a dedicated wireless communication controller that you can install in almost any environment. It provides communication with a variety of tools, including remote devices, sensors, machinery, and the Internet. This *AVIDdirector/Dashboard Developer's Kit Jumpstart Guide* allows you to connect and start using your AVIDdirector quickly and easily. The *AVIDdirector User Guide* and *Developer's Reference Guide* provide more detailed instructions.

### **Package [Contents](http://groups.google.com/group/aviddirector-m2m)**

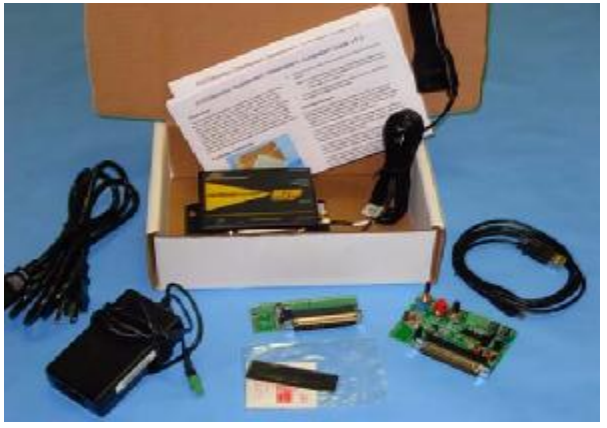

Your Developer's Kit package contains the following items:

- AVIDdirector Controller
- Radio Antenna
- Power Connector
- Power Supply
- Mini USB Cable
- Jumpstart Board
- I/O Board

## **Connecting the AVIDdirector**

*Note:*You do not connect the mini USB cable or I/O board upon first connecting the AVIDdirector.

- 1. Insert the supplied 2-pin green connector that you have attached to the AVIDdirector power supply into the matching green **VDC** connector on the AVIDdirector.
- 2. Plug the other end of the power cord into an electrical outlet.

*Note:*The AVIDdirector's power initialization takes 2 to 5 minutes. Once the **System** LED blinks consistently every 2 seconds, go to step 3.

3. Insert the supplied jumpstart board into the AVIDdirector Expansion I/O slot.

### **AVIDdashboard**

You can open a web browser from any PC and log into AVIDdashboard to easily view, extract, and manipulate inputs on your AVIDdirector. It records readings generated by an AVIDdirector, sends commands, and records the responses to those commands.

For this example, be sure the supplied jumpstart board is connected to your AVIDdirector, as instructed in "Connecting the AVIDdirector" on page 1. The following figure points out the TTL ports used in this example

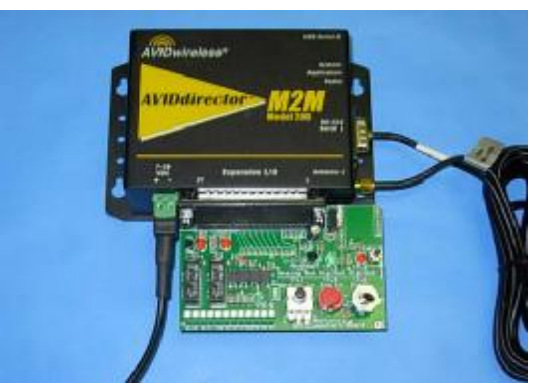

1. Enter the following URL in your web browser:

# http://aviddashboard.com

The [AVIDdashboard](http://aviddashboard.com) **Login** page displays.

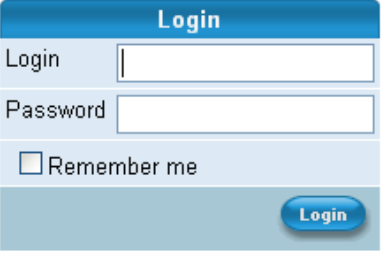

2. Enter your AVIDdashboard **Login** name and **Password** provided with your kit.

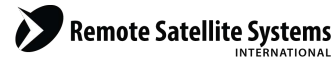

TOLL FREE 1-888-989-8199

1455 N. Dutton Suite A, Santa Rosa, CA 95401 FAX 707-546-8198 · info@remotesatellite.com www.remotesatellite.com

## **AVIDdirector/Dashboard Developer's Jumpstart Guide v1.1**

**The Dashboard Page**

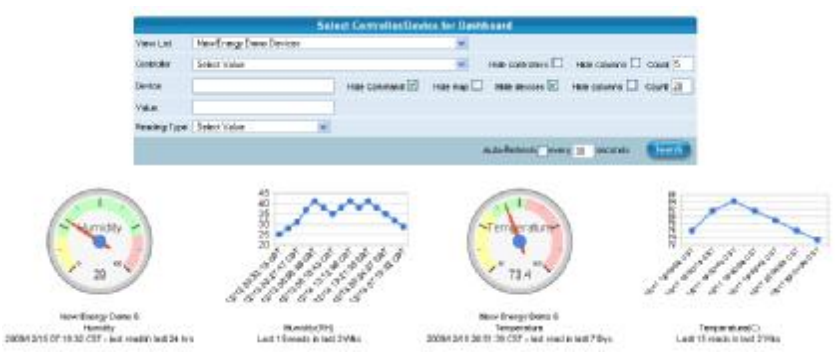

After logging into the system the Dashboard page will be the first page presented. The dashboard will display any widgets created to monitor your sensors/equipment and a map if your controller has the optional GPS. The map will display the last location reading sent into the system.

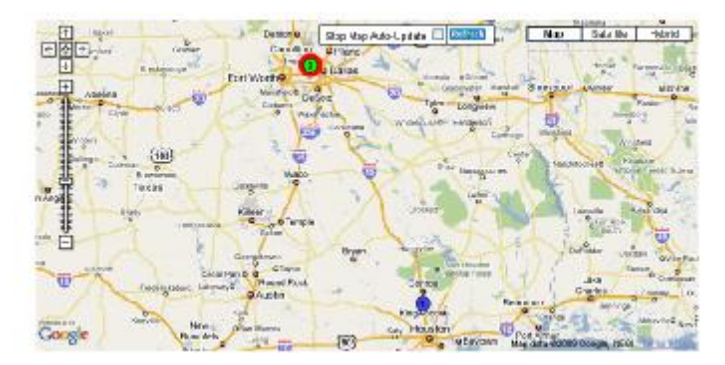

## **Monitor/Control Page**

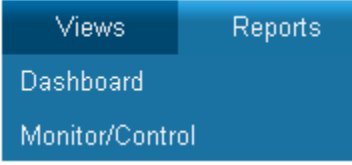

For a closer look at the information received from your AVIDdirector controller select Monitor/Control from the Views Menu.

From this page you can review recent readings, alerts and alarms received from the controller. You can also format and send commands to your AVIDdirector by using the drop down command list or formulate your own command to send to the device.

The Monitor/Control page will provide constant feedback as to what is happening with the controller and the sensors/equipment connected.

Connect the Jump Start Board and you can begin to test the various aspects of AVIDdashboard. The initial widgets shown on the Dashboard page were created as examples for your review. You may change them to connect with other devices by Accessing your Preference screen, and changing the various parameters in the widget area.

For example if you wish to turn on one of the LED's connected with the Relay switches on the board you would select the Relay you wish to turn on from the list.

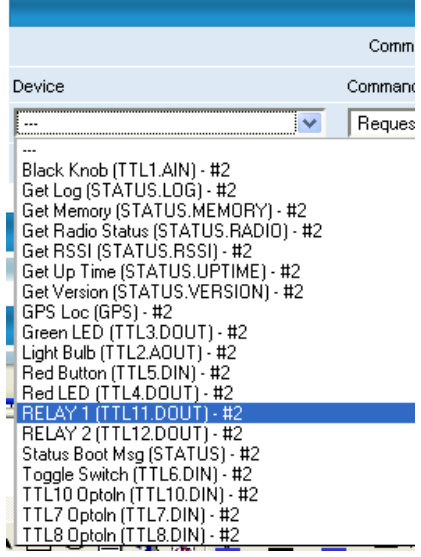

Select Turn On from the Command drop down.

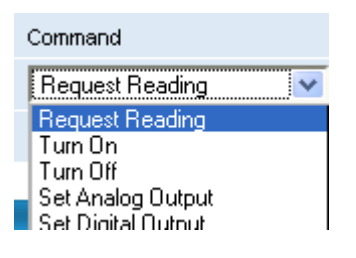

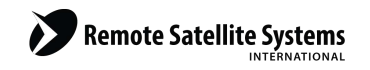

TOLL FREE 1-888-989-8199 1455 N. Dutton Suite A, Santa Rosa, CA 95401 FAX 707-546-8198 · info@remotesatellite.com www.remotesatellite.com

# **AVIDdirector/Dashboard Developer's Jumpstart Guide v1.1**

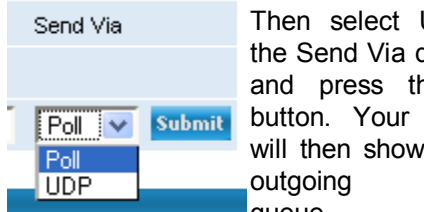

Then select UDP from the Send Via drop down, and press the submit button. Your command will then show up in the outgoing command queue.

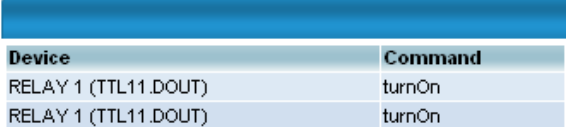

## **Recent Messages Sent**

Once the command is sent to the AVIDdirector it will appear in the Recent Messages Sent list.

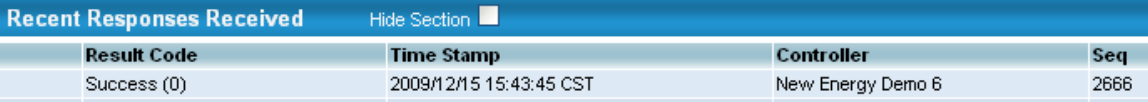

Finally once the command has been received by the controller the Recent Responses Received list will be updated, as to the successful or unsuccessful delivery.

Using the same example above we can now send a command to turn off the relay in the same manner.

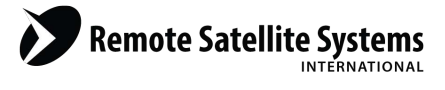

TOLL FREE 1-888-989-8199

1455 N. Dutton Suite A, Santa Rosa, CA 95401 FAX 707-546-8198 · info@remotesatellite.com www.remotesatellite.com